# 弥生会計 23R2 版 インボイス対応について

株式会社 HAYAWAZA

本資料では、弥生会計 23R2 におけるインボイス対応の、HAYAWAZA Ⅹでの対応につ いてご説明します。

変更箇所は以下になります。

## ・勘定科目・補助科目に紐づいた「請求書区分」をマスタファイルから取得できます。 ・適格請求者区分に紐づいていない仕訳に関して、税区分で判断ができます。

① 「請求書区分」について 科目や補助科目に紐づいた請求書区分は、マスタ登録をすることで取得できます。 ※同期処理では取得できません。

【マスタの出力方法】

弥生会計 23R2(Ver. 29.2.1~)を立ち上げ、事業所を開きます。 「設定」>「科目設定」を選択し、科目設定の画面を開きます。

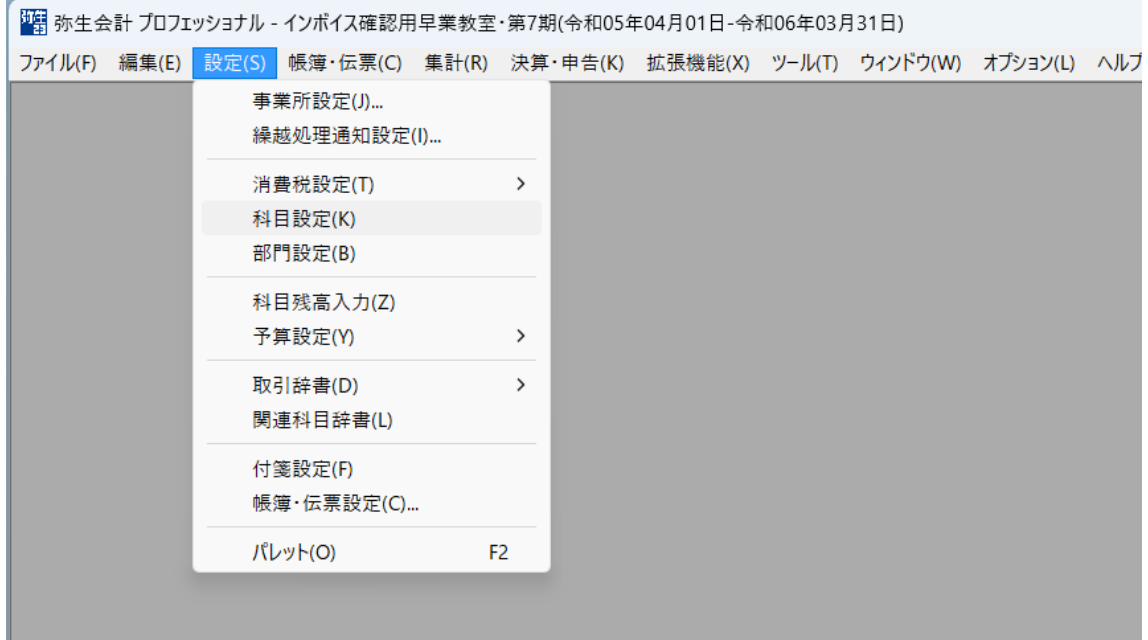

| ■劉 弥生会計 プロフェッショナル - インポイス確認用早業教室・第7期(令和05年04月01日-令和06年03月31日) - [科目設定]                           |                 |                             |  |        |      |      |                   |                        |     |  |         |         |                            | □                     | $\times$                 |
|--------------------------------------------------------------------------------------------------|-----------------|-----------------------------|--|--------|------|------|-------------------|------------------------|-----|--|---------|---------|----------------------------|-----------------------|--------------------------|
| ■ ファイル(F) 編集(E) 設定(S) 帳簿・伝票(C) 集計(R) 決算・申告(K) 拡張機能(X) ツール(T) ウィンドウ(W) オプション(L) ヘルプ(H)            |                 |                             |  |        |      |      |                   |                        |     |  |         | 図 ナビゲータ |                            |                       | $ \sigma$ $\times$       |
| $\sqrt{2}$<br>$\mathbb{Z}$<br>$\mathcal{P}$<br>40<br>50<br>⇔<br>戻る 進む  物定作成 補助作成 編集 訓除 補助並習 決算項目 |                 |                             |  |        |      |      |                   |                        |     |  |         |         | $\mathcal{L}_{\mathbf{z}}$ | $\odot$<br>印刷 ヘルプ 閉じる | 寻                        |
| ■補助科目を表示(1)                                                                                      |                 |                             |  |        |      |      |                   |                        |     |  |         |         |                            |                       |                          |
| 科目設定                                                                                             |                 |                             |  |        |      |      |                   |                        |     |  |         |         |                            |                       |                          |
|                                                                                                  |                 |                             |  |        |      |      |                   |                        |     |  |         |         |                            |                       |                          |
| 損益科目<br>貸借科目                                                                                     | 製造原価科目          |                             |  |        |      |      |                   |                        |     |  |         |         |                            |                       |                          |
| 1234 勘定科目                                                                                        |                 | サーチキー英字 サーチキー数字 サーチキー他 管借区分 |  |        | 税区分  | 税率   |                   | 税計算区分 税端数処理 請求書区分 補助必須 |     |  | 決算書項目   | 非表示     |                            |                       |                          |
| 自院上高<br>$\boxminus$                                                                              |                 |                             |  |        |      |      |                   |                        |     |  |         |         |                            |                       | $\overline{ }$           |
| 日白【売上高】                                                                                          |                 |                             |  |        |      |      |                   |                        |     |  |         |         |                            |                       |                          |
| 日白【売上高】                                                                                          | <b>*URIAGE</b>  | $*700$                      |  |        |      |      |                   |                        |     |  |         |         |                            |                       |                          |
| <b>单壳上高</b>                                                                                      | URIAGE          | 700                         |  | 貸方     | 共対仕入 | 標準自動 | 指定なし              | 指定なし                   | 適格  |  | 売上高     |         |                            |                       |                          |
| <b>单壳上值引高</b>                                                                                    | <b>URIAGENE</b> | 707                         |  | 借方     | 課税売返 | 標準自動 | 指定なし              | 指定なし                   |     |  | 売上値引高   |         |                            |                       |                          |
| <b>曲 売上戻り高</b>                                                                                   | URIAGEMO        | 708                         |  | 借方     | 課税売返 | 標準自動 | 指定なし              | 指定なし                   |     |  | 売上戻り高   |         |                            |                       |                          |
| ● 売上割戻し高                                                                                         | URIAGEWA        | 709                         |  | 借方     | 課税売返 | 標準自動 | 指定なし              | 指定なし                   |     |  | 売上割戻し高  |         |                            |                       |                          |
| <b>画 役務収益</b>                                                                                    | <b>EKIMUSHU</b> | 710                         |  | 貸方     | 課税売上 | 標準自動 | 指定なし              | 指定なし                   |     |  | 役務収益    |         |                            |                       |                          |
| 隐 壳上高合計                                                                                          |                 |                             |  | 貸方     |      |      |                   |                        |     |  |         |         |                            |                       |                          |
| 日台院上原価                                                                                           |                 |                             |  |        |      |      |                   |                        |     |  |         |         |                            |                       |                          |
| 日台院上原価                                                                                           |                 |                             |  |        |      |      |                   |                        |     |  |         |         |                            |                       |                          |
| 日白院上原価                                                                                           | *URIAGEG        | $*720$                      |  |        |      |      |                   |                        |     |  |         |         |                            |                       |                          |
| 日 (期首商品棚卸 *KISHUSH                                                                               |                 | *720                        |  |        |      |      |                   |                        |     |  |         |         |                            |                       |                          |
| ■ 期首商品棚卸 KISHUSHO                                                                                |                 | 720                         |  | 借方     | 対象外  |      |                   | 指定なし                   |     |  | 期首商品棚卸高 |         |                            |                       |                          |
| 高地方英里加尔                                                                                          |                 |                             |  | $11 +$ |      |      |                   |                        |     |  |         |         |                            |                       | $\overline{\phantom{a}}$ |
|                                                                                                  |                 |                             |  |        |      |      |                   |                        |     |  |         |         |                            |                       |                          |
| 補助科目                                                                                             |                 | サーチキー英字 サーチキー数字 サーチキー他      |  | 税区分    | 税率   |      | 税計算区分 税端数処理 請求書区分 |                        | 非表示 |  |         |         |                            |                       |                          |
|                                                                                                  |                 |                             |  |        |      |      |                   |                        |     |  |         |         |                            |                       | $\frac{1}{2}$            |
|                                                                                                  | $\overline{4}$  |                             |  |        |      |      |                   |                        |     |  |         |         |                            |                       |                          |
|                                                                                                  |                 |                             |  |        |      |      |                   |                        |     |  |         |         |                            |                       |                          |

「ファイル」>「エクスポート」と選択すると以下の画面が表示されます。

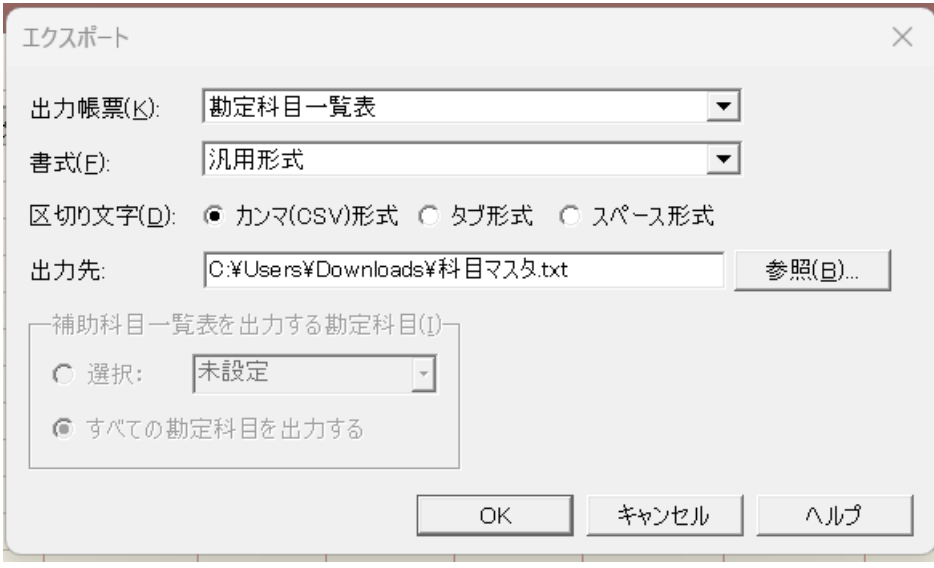

出力帳票:「勘定科目一覧表」 書式:「汎用形式」 区切り文字:「カンマ(CSV)形式」 出力先:※保存したい場所を「参照」から指定してください。

※補助科目にも請求書区分が紐づいている場合は、「出力帳票」のプルダウンから勘定 科目・補助科目を選択し、それぞれ出力してください。

「OK」をクリックして、マスタファイルを保存します。

HAYAWAZA で事業所を開きます。

「設定」>「弥生会計マスタデータの登録」をクリックします。

■ HAYAWAZA X(x64) - [new 早業教室・第7期(R.05/04/01-R.06/03/31) - - 弥生会計 23 <<<適格科目なし> >> >> ] ■ ファイル(F) データ(C) 設定(E) アシスタント(W) ウィンドウ(X) ヘルプ(V) ■ HAYAWAZAニュース ● HAYAWA 弥生会計設定情報(Y) ø  $\square$ ⊘ • [スプリッタの設定未選択] 弥生会計とデータ同期(U) 弥生会計とのデータ同期履歴一覧(I)  $\Box$ 弥生会計マスタデータの登録(O) 弥生会計マスタデータ登録の履歴一覧(P) 方部門 No. 日付 借方金額 銀行データのパターン管理(H) Alt+I 銀行パターン一覧の更新(J) 銀行パターンオプション(K) Excelデータのパターン管理(L) Alt+O 勘定科目の管理(N)  $\blacktriangleright$ 部門の管理(M)  $\blacktriangleright$ 置換文字の管理(R) **ECONOMIC LASSEIN** 

## 以下の画面が開きますので、保存したマスタファイルをドロップしてください。

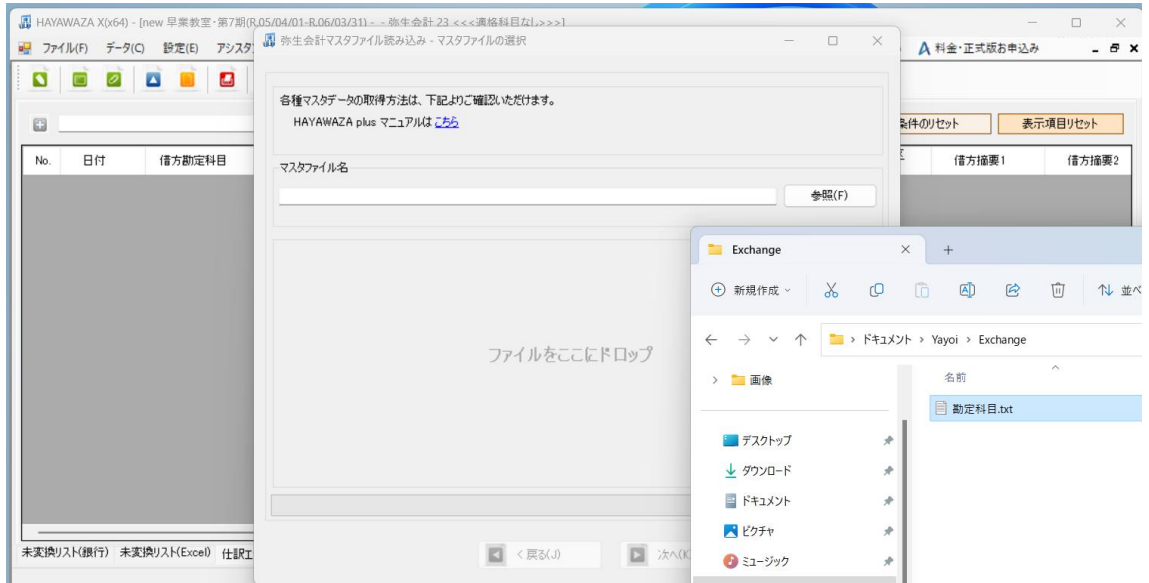

ドロップすると、処理が開始され、以下の画面が表示されます。

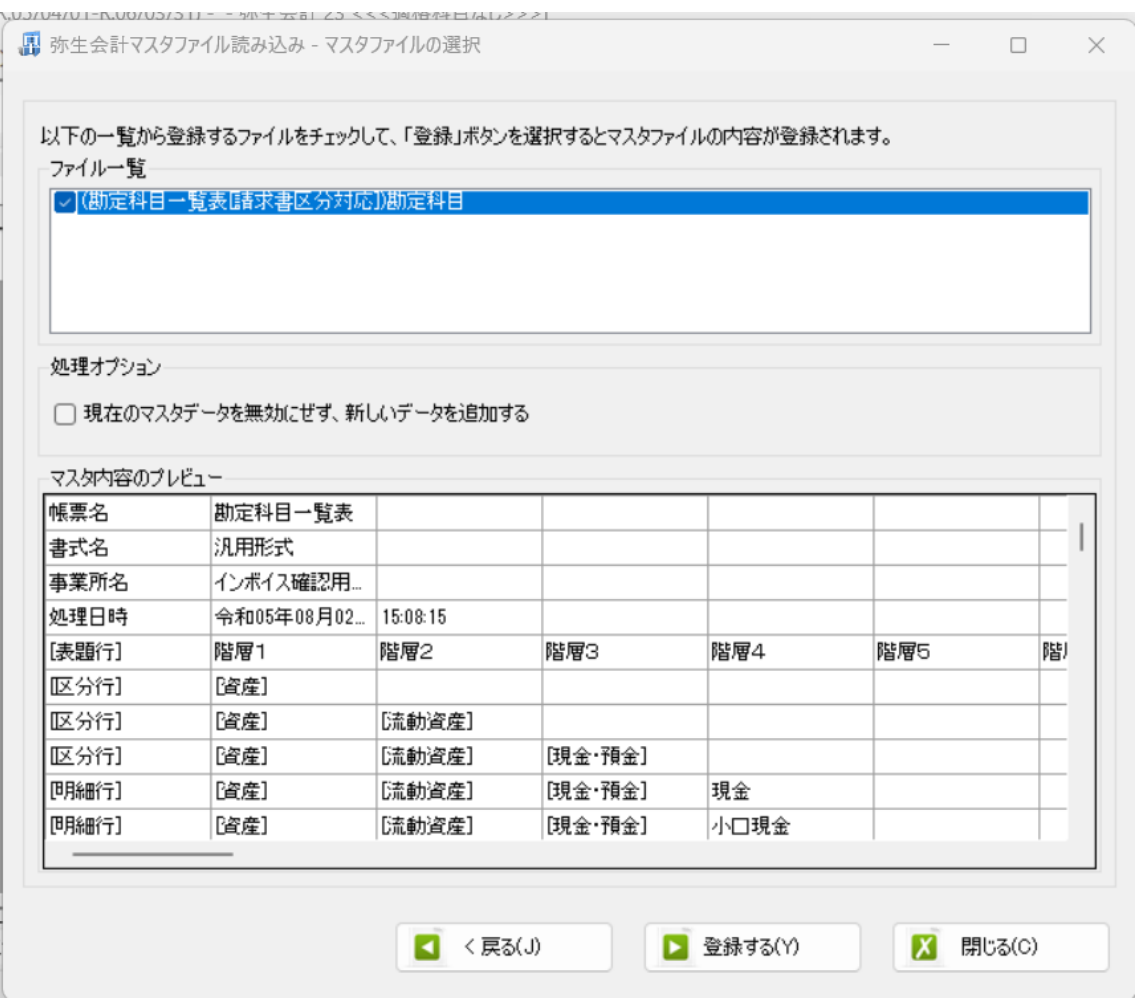

「ファイル一覧」に取り込んだファイルが表示されます。

取り込むファイルにチェックを入れて、「登録する」をクリックしてください。

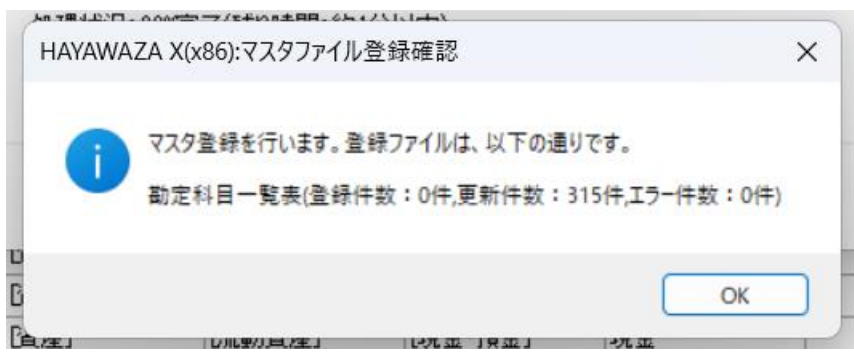

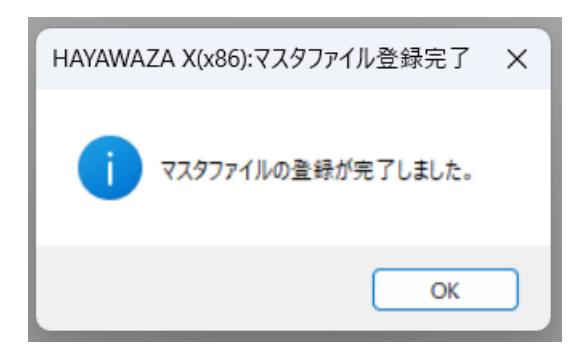

### 登録が完了すると、HAYAWAZA 上部の表記が以下に変更になります。

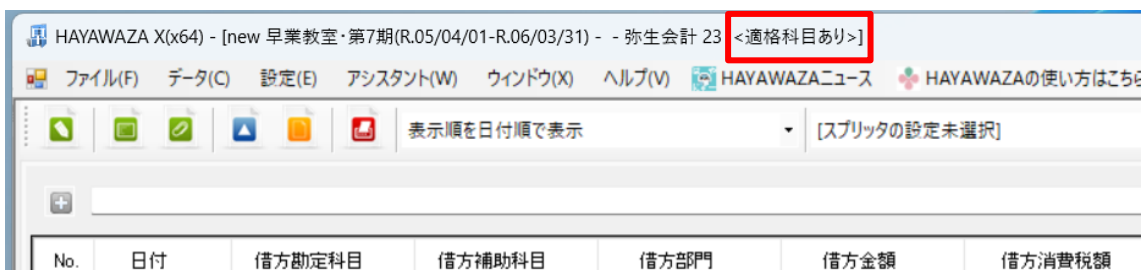

弥生会計 23 の末尾に「<適格科目あり>」と表記されていれば、マスタ登録は完了で す。

補助科目も紐づけを行いたい場合は、再度同じ処理を行ってください。

#### ② 税区分について

請求書区分の紐づけが完了していれば、対象の仕訳の税区分が、未変換リスト・仕訳エ ディタともに、緑色で表示されます。

#### 【弥生会計 仕入高:適格】

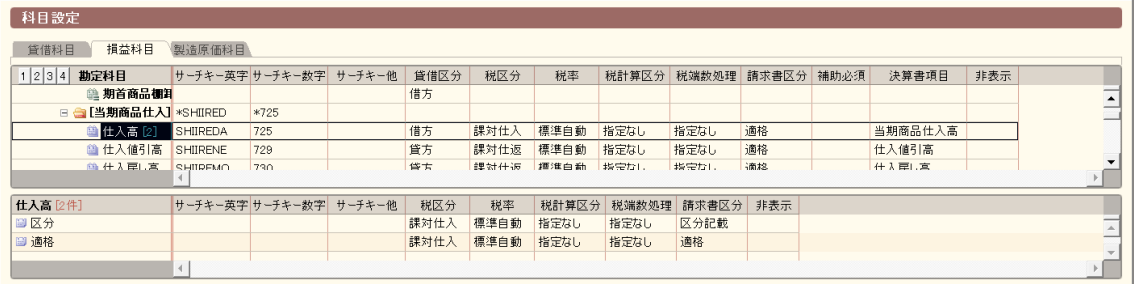

## 【HAYAWAZA 仕訳エディタ】

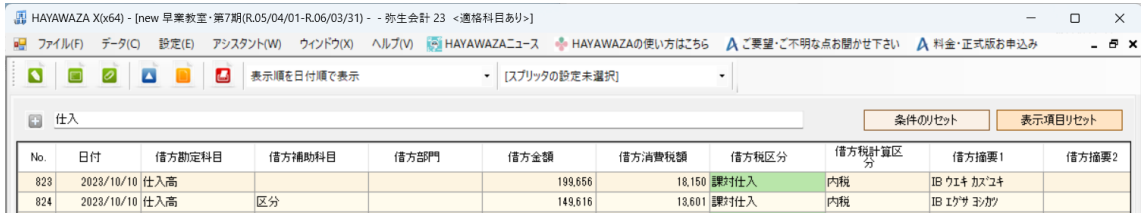

科目に紐づいていない仕訳に関しては、

税区分を変更して、「適格」と「区分」を判断させてください。 ※「区分」として出力したい仕訳は、必ず税区分で指定してください。 ※仕入控除の%について…パーセンテージの指定がない場合は弥生会計インポート時 に仕訳日時によって自動判断されます。

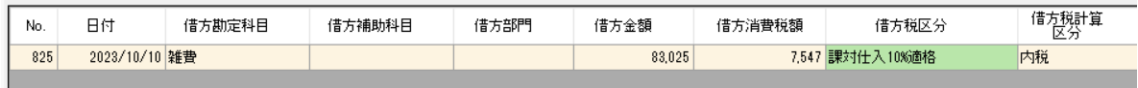

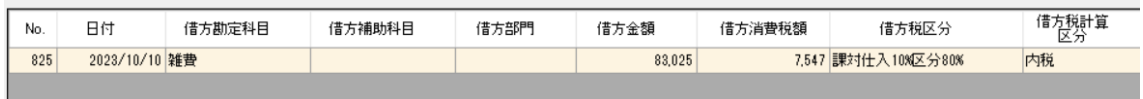

適格と区分の税区分は、元データや運用にあわせて設定をお願いいたします。

- 1. 未変換リストや仕訳エディタで直接修正
- 2. パターンで税区分の直接指定や列指定
- 3. 変換設定での登録
- ③ その他
- ・仕入控除後の消費税額は、弥生会計インポート時に自動計算されるため、 HAYAWAZA からは仕入控除計算前の金額で書き出しがされます。
- ・インボイス少額特例について

HAYAWAZA では区分 100%で設定してください。

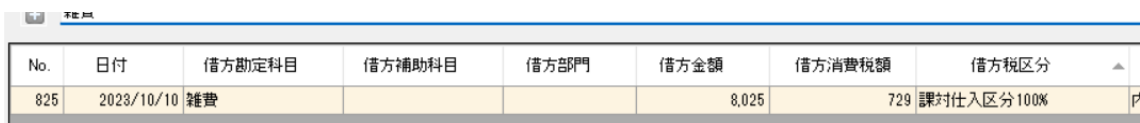

・税区分の文字列が見えにくい場合は、「表示項目のリセット」をクリックしてください。 文字列に合わせ適切なセルの幅になります。

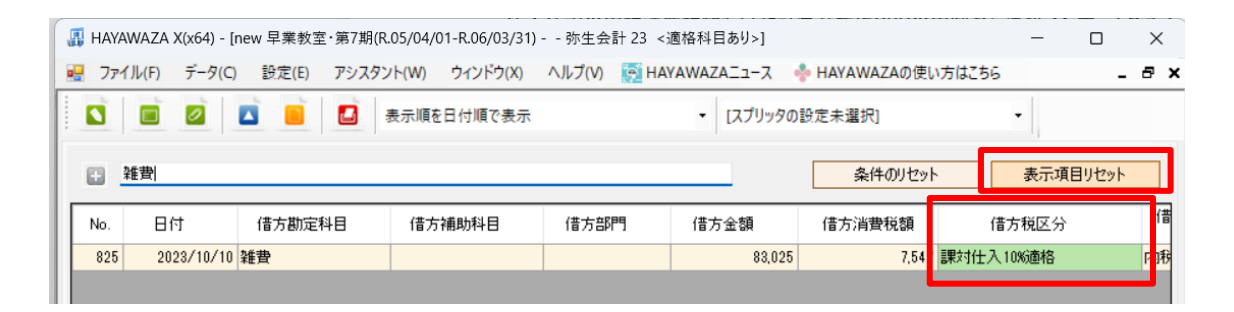